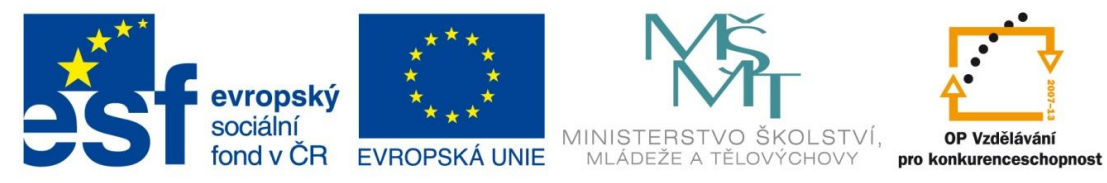

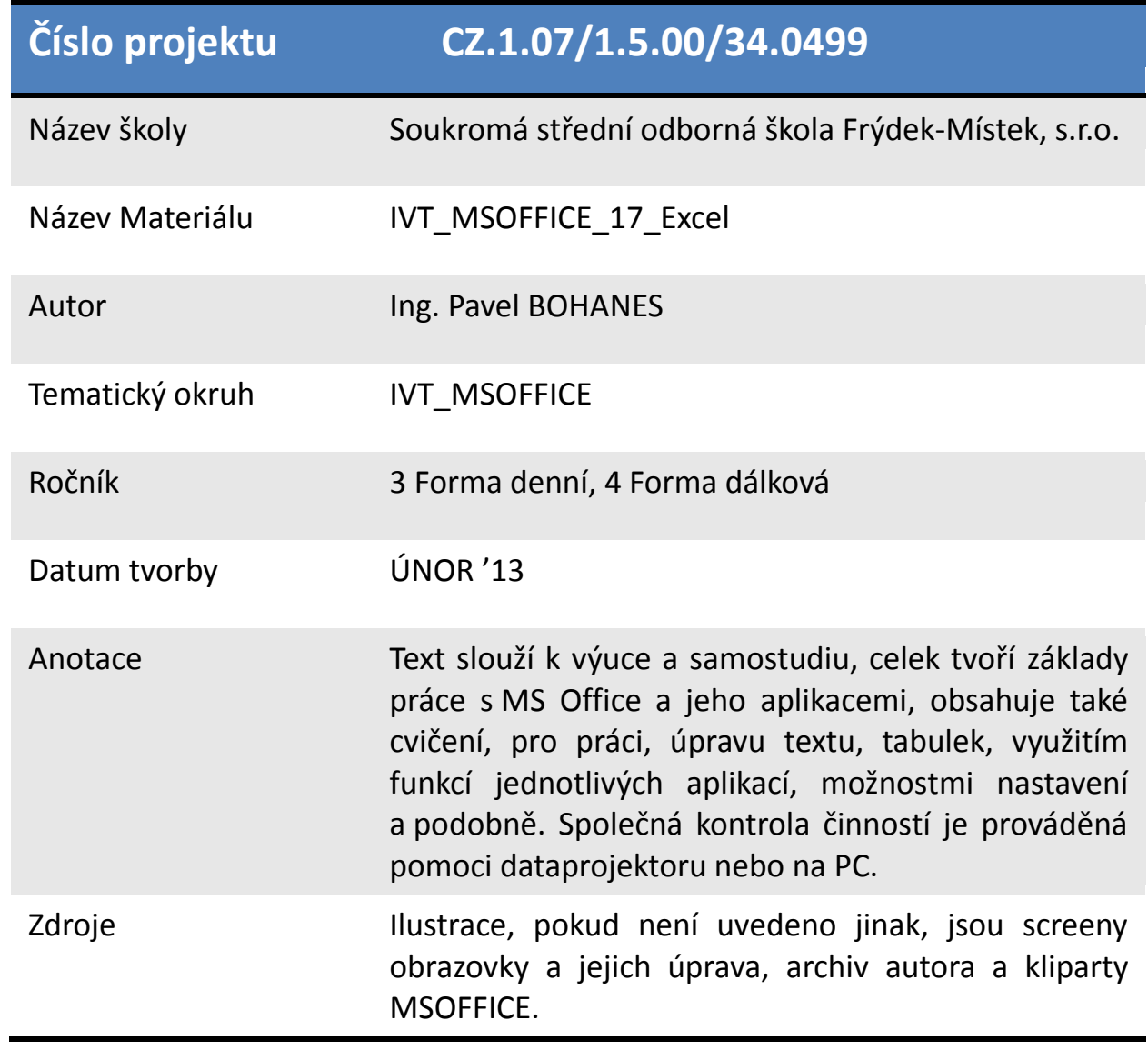

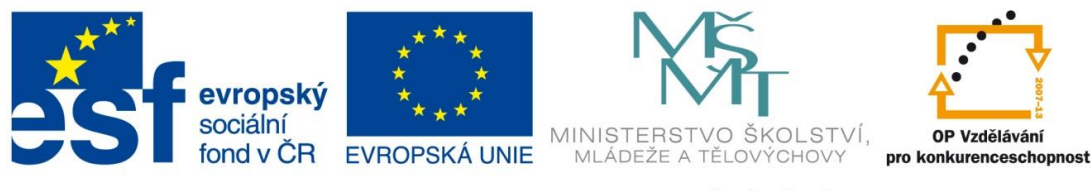

## **Vkládání MS Excel tabulky do MS Wordu**

Potřebujeme-li vložit tabulku z MS Excel do MS Wordu (nebo jiného textového editoru). Máme k dispozici tři možnosti. Prosté vložení, Vložení tabulky pomocí příkazu Vložit jinak a Vložení jinak s propojením (první metoda nejrychlejší metoda leč pasivní, prostřední možnost umožní vložení tabulky se vzorci ze zdrojové tabulky MS Excel poslední metoda je nejlepší je aktivní vy smyslu změn v listu MS Excel)

Vložení tabulky **Prosté** do MS Word

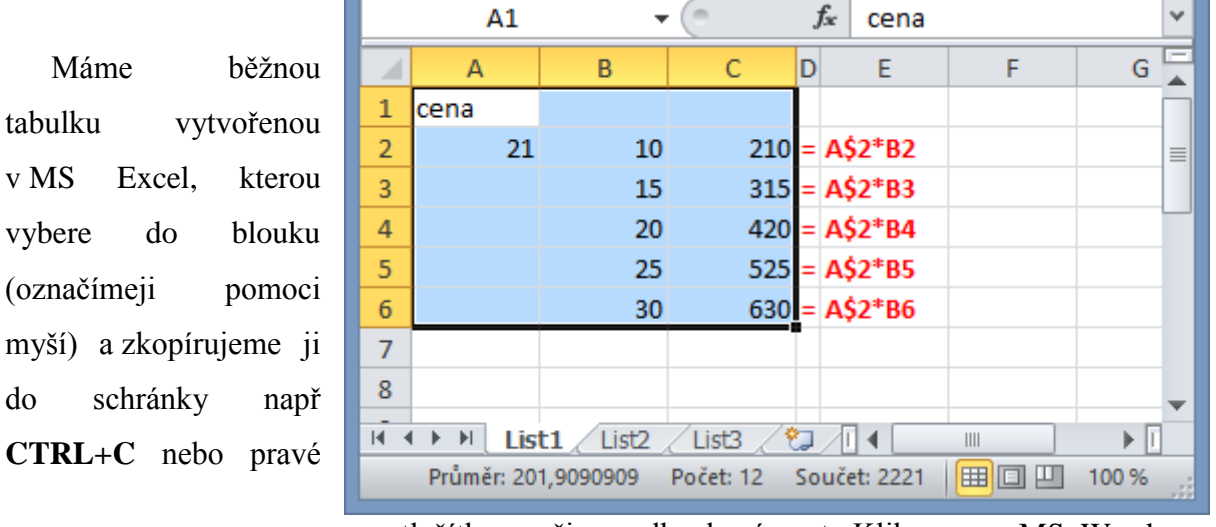

cena

tlačítko myši a volba kopírovat. Klikneme v MS Wordu na místo kde chceme tabulku vložit a následně ji vložíme například pomoci klávesové zkratky CTRL + V. Všimně te si že se v MS Wordu změnil pás karet a objevila se možnost Nastroje tabulky s pásy Návrh a rozložení kde můžeme upravit 21 10 210 15 315 20 420 25 525 30 630

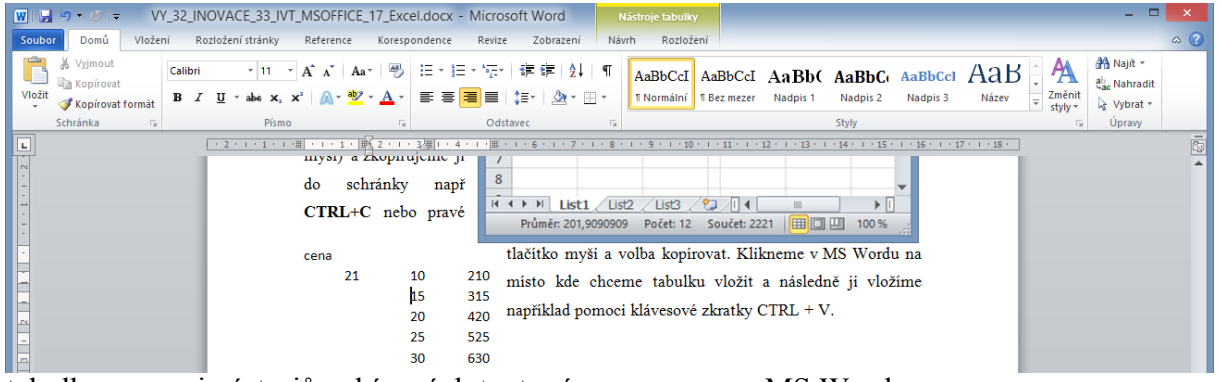

tabulky pomoci nástrojů nabízených textovým procesorem MS Word.

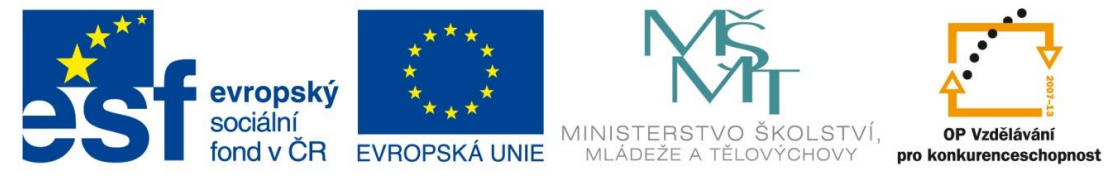

## Vložení tabulky pomocí příkazu **Vložit jinak**

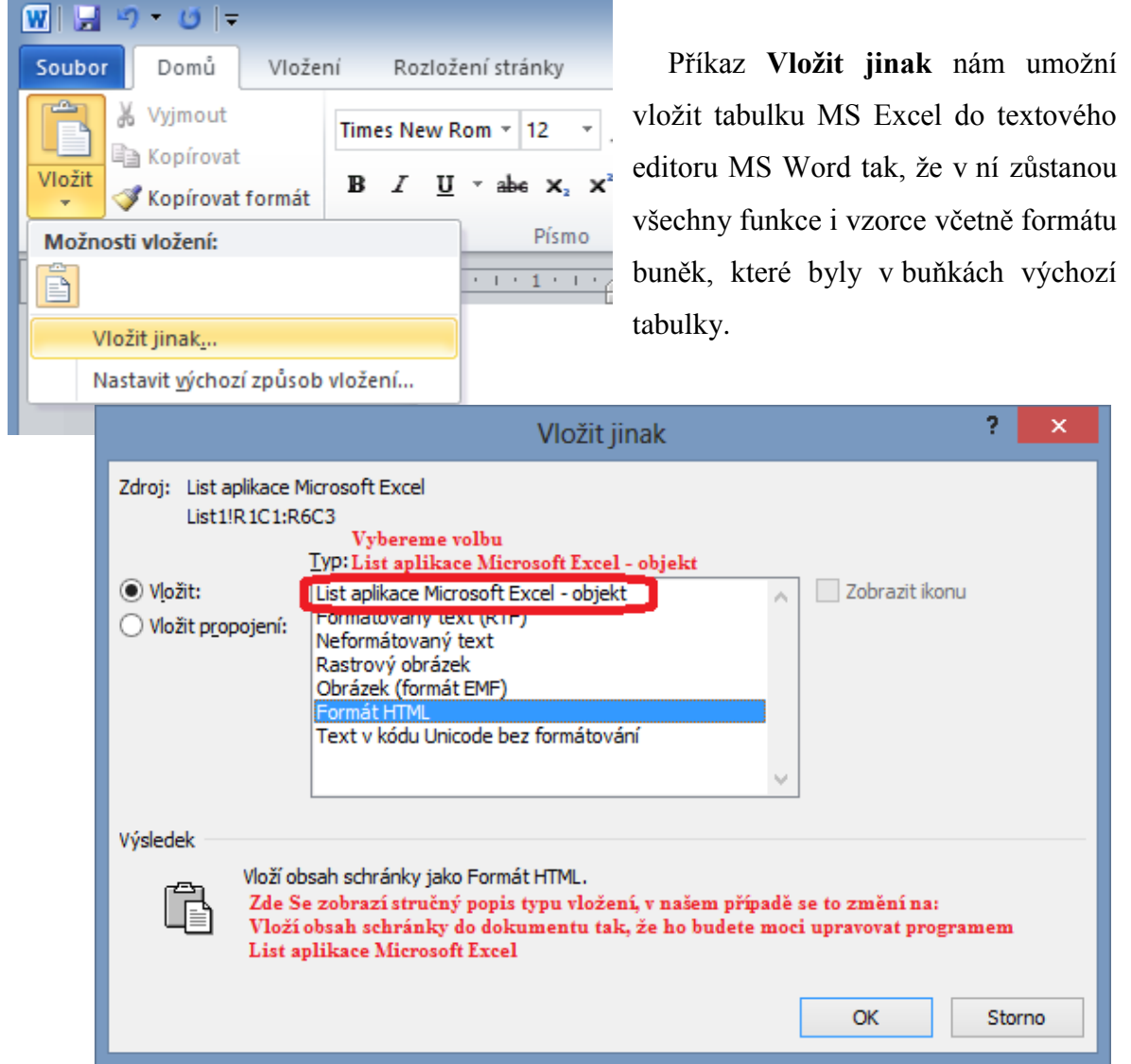

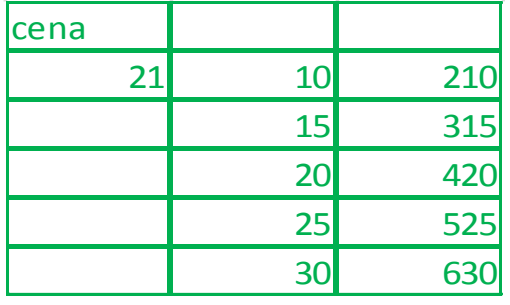

Kliknete-li na tabulku změní se jako grafický objekt s body dvojklikem změní se

tabulka, tak

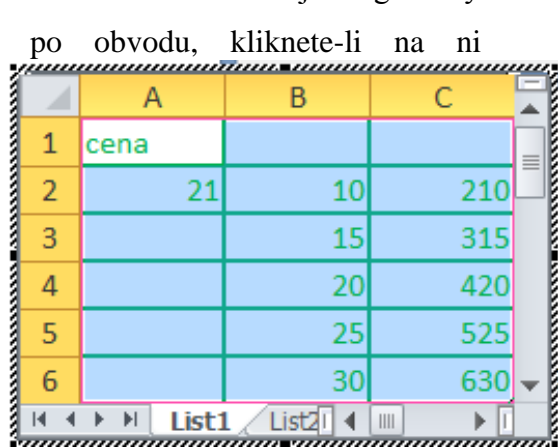

že můžete editovat nejen funkce v tabulce ale i vzorce nebo formát zobrazení tabulky a to opět pomoci změněného pásu karet, který vám umožní tyto vlastnosti tabulky měnit podle potřeb, které Váš

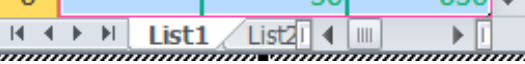

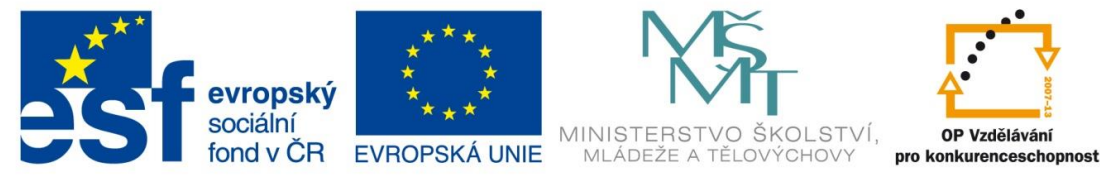

## dokument vyžaduje.

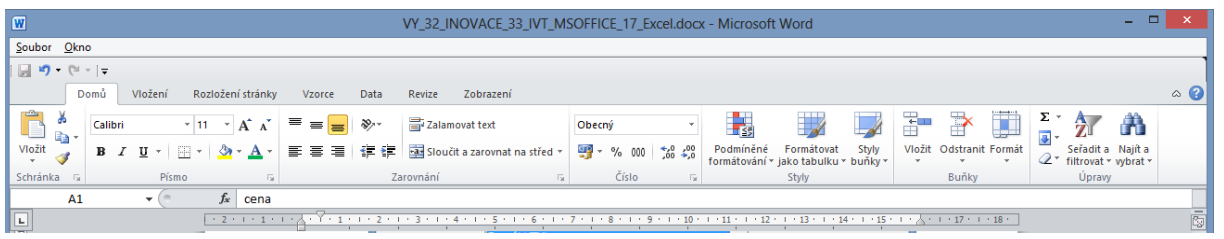

Vložení tabulky pomocí příkazu **Vložit jinak s propojením**

Postup práce je totožný s předchozím případem, pouze v okně **Vložit jinak** vybereme volbu Vložit propojení. To nám zajistí propojení zdrojové tabulky v MS Excelu a její jakoby

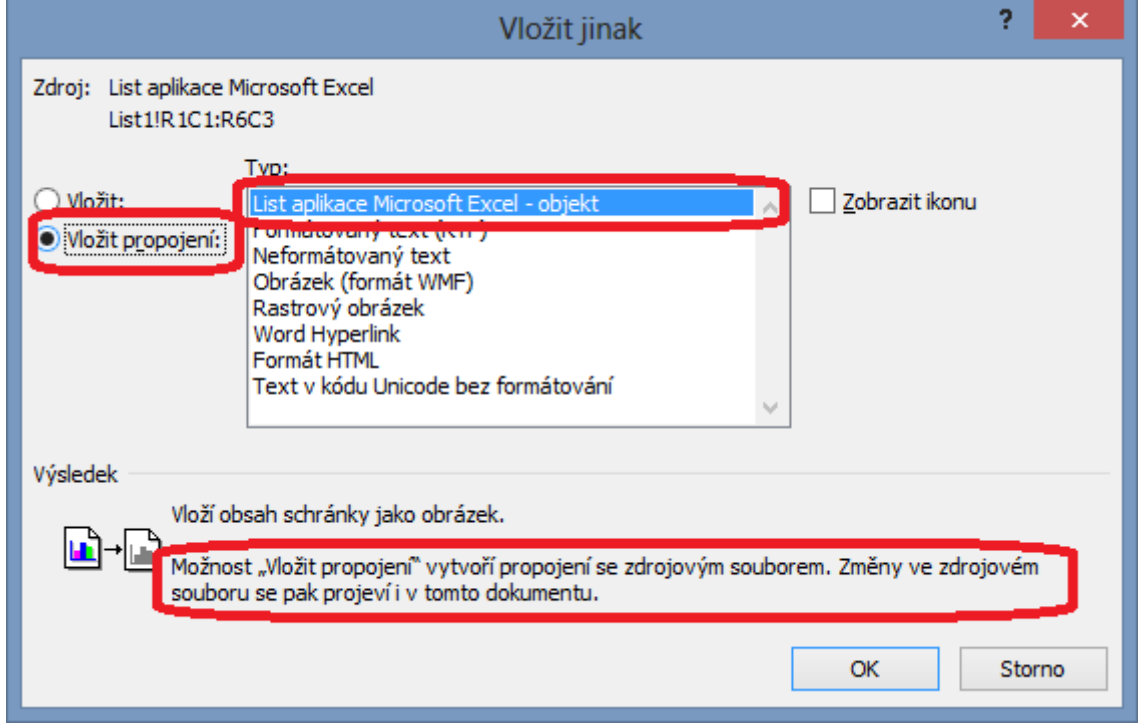

zástupce v MS Wordu.

| cena   |    |     |
|--------|----|-----|
| 21     | 10 | 210 |
| tady   | 15 | 315 |
| sem    | 20 | 420 |
| něco   | 25 | 525 |
| dopsal | 30 | 630 |

Následně každá změna zdrojové tabulky bude provedena i v zástupci tabulky ve MS Wordu. Při otevírání dokumentu s propojením

se zobrazí dotaz, zda chceme aktualizovat propojení. Pokud dojde k přejmenování nebo smazání zdroje dat tedy

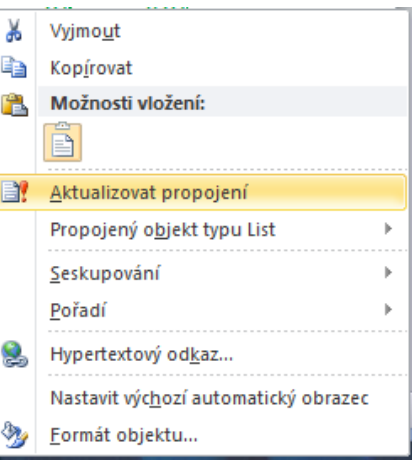

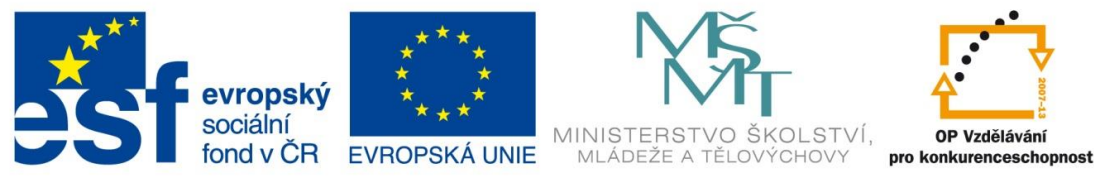

dokumentu MS Excel použitého v propojení dojde ke zrušení propojení. Ve zdroji jsem dopsal do buněk text, (**tady jsem něco dopsal**) a kliknul jsem pravým tlačítkem ta tabulku s propojením a vybral volbu Aktualizovat propojení.

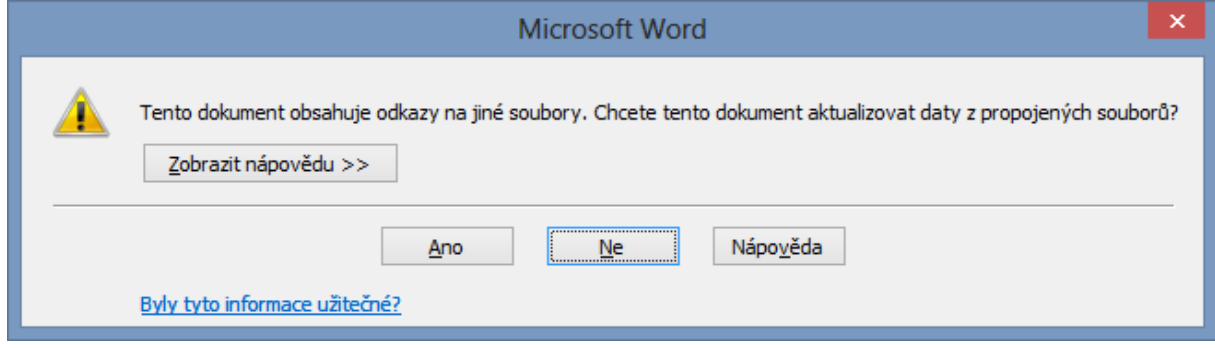

Pokud dojde ke zrušení propojení, tabulka zůstane tak jako kdybyste ji **vložili jinak** a mohli ji editovat.

MS EXCEL 2010 umožňuje ještě další možnosti vložení je záležitost například formátu zdroje dat zdali se přenese nebo budete-li chtít tabulku vložit bez zdrojového formátu a podobně. Na obrázcích vidíte pár příkladů.

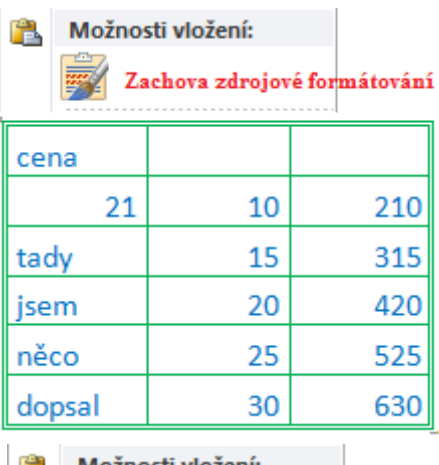

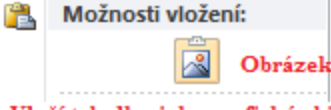

Vloží tabulku jako grafický objekt

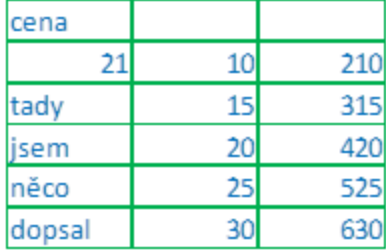

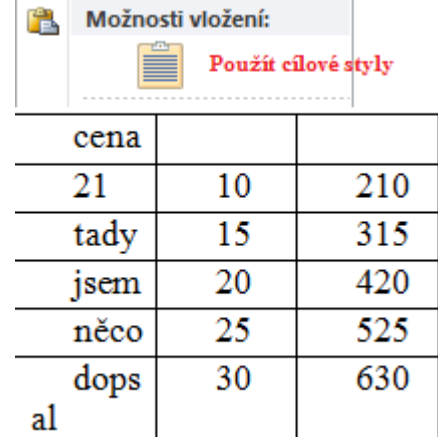

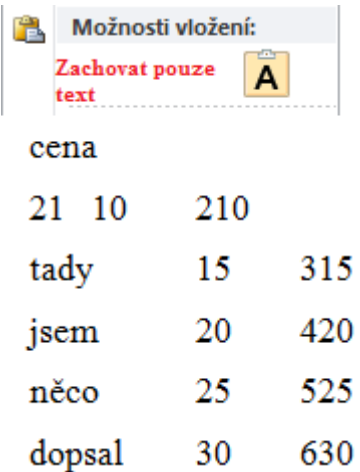